## Como instalar e ativar o NetWork Magic Pro Gerenciador de Redes Wireless (WI-FI)

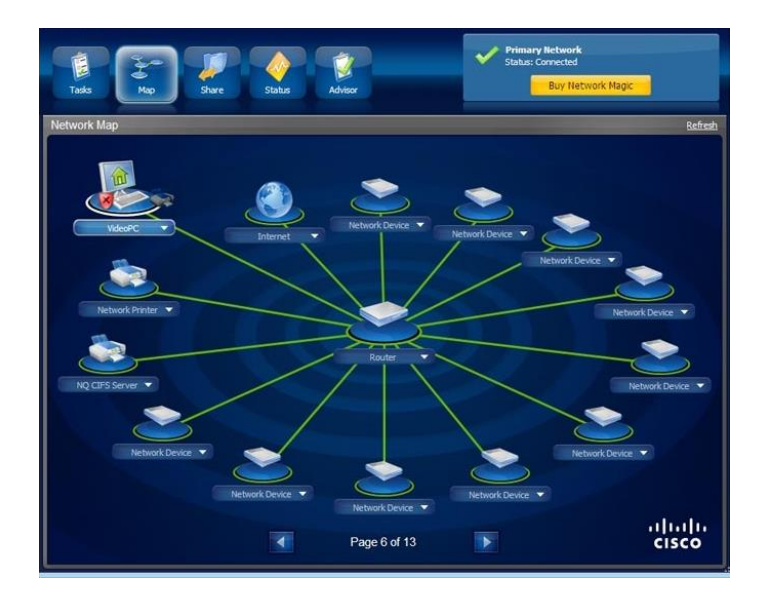

Instalar normalmente o "Network Magic Pro Gerenciador de Redes WI-FI", COMO ADMINISTRADOR.

Para ativar vá na barra de tarefa, Click na setinha (perto do relógio), depois click com o botão direito do mouse em "NetWork - Status conectada" e click em "Sair do NetWork Magic", pronto fechado o NetWork Magic. Agora vá na pasta do crack e copie os 2 (dois) arquivos

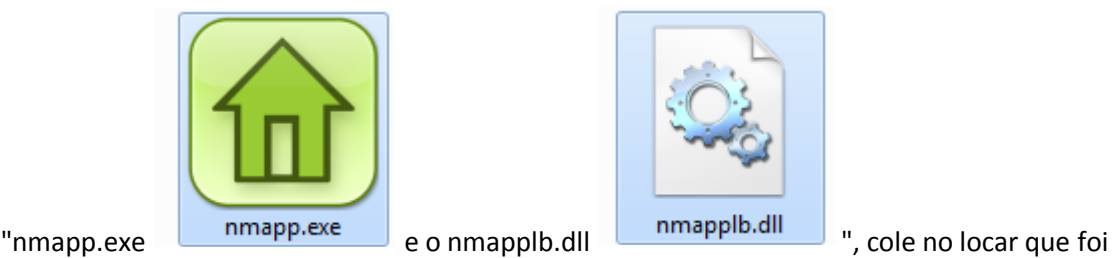

instalado, para substituir os 2 arquivos. Apos substituído o arquivo nmapp.exe, "EXECUTE-O COMO ADMINISTRADOR", tem que ser como administrador, se não for como administrador, não ativa o crack.

Visite nosso site<http://novageracaoeminformatica.com.br/index.html> Visite nosso canal <https://www.youtube.com/channel/UCaEMUmBE2HYUYIJFwWIbFAg> Obrigado por visitar nosso site e nosso canal Youtube. Jaime Marcolino ADM